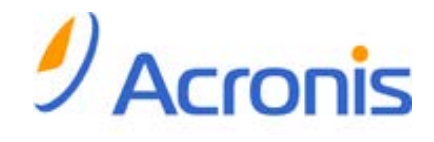

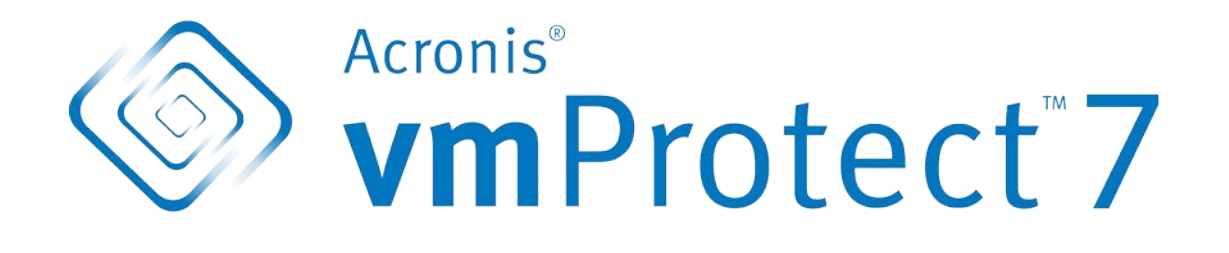

# Guide de démarrage rapide

## Table des matières

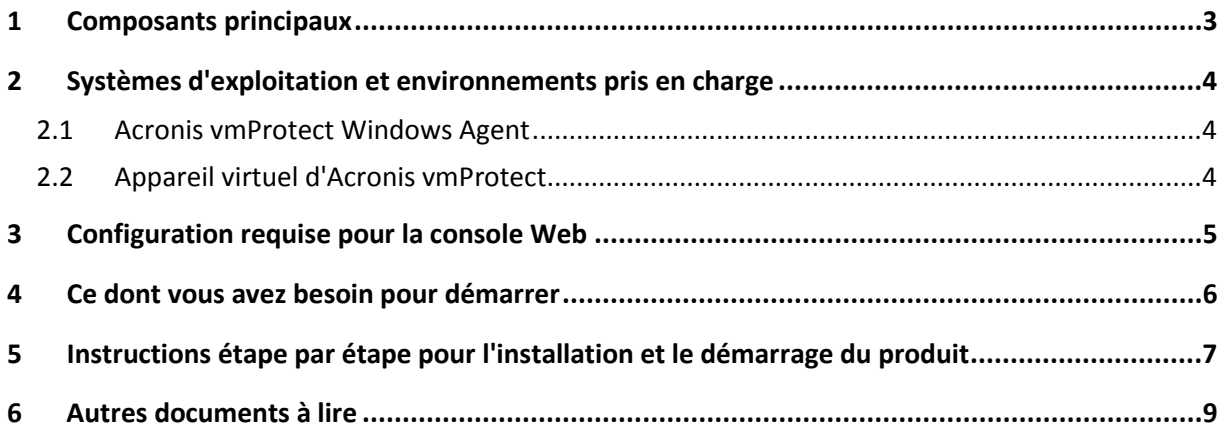

# <span id="page-2-0"></span>**1 Composants principaux**

Le serveur Acronis vmProtect contient les composants principaux suivants :

- **Acronis vmProtect Windows Agent** (logiciel installé sur votre PC local) ;
- **Acronis vmProtect Virtual Appliance** (logiciel installé sur un serveur ESX(i)) ;
- **la console d'administration d'Acronis vmProtect** (interface basée sur le Web qui vous permet de vous connecter à l'agent et le gérer).

# <span id="page-3-0"></span>**2 Systèmes d'exploitation et environnements pris en charge**

### <span id="page-3-1"></span>**2.1 Acronis vmProtect Windows Agent**

Voici une liste des systèmes d'exploitation pris en charge pour l'installation de l'agent Windows d'Acronis vmProtect :

- Windows XP Professional SP3+ (x86, x64) ;
- Windows Server 2003/2003 R2 les éditions Standard, Entreprise, Small Business Server (x86, x64) ;
- Windows Vista toutes les éditions (x86, x64) ;
- Windows 7 toutes les éditions (x86, x64) ;
- Windows Server 2008/86 R2 les éditions Standard, Entreprise, Small Business Server Foundation (x86, x64) ;
- Windows Server 2008/86 R2 les éditions Standard, Entreprise, Small Business Server, Datacenter Foundation (x86, x64) .

### <span id="page-3-2"></span>**2.2 Appareil virtuel d'Acronis vmProtect**

Voici une liste d'environnements pris en charge pour Acronis vmProtect 6.0 :

- VMware vSphere (infrastructure virtuel).
- Types de serveur : ESX et ESXi.
- $Versions: 4.0, 4.1, 5.0.$
- **Editions/Licences** 
	- VMware vSphere Standard (l'ajout à chaud n'est PAS pris en charge) ;
	- VMware vSphere Advanced.
	- **NATA:** VMware vSphere Enterprise.
	- **VMware vSphere Enterprise Plus.**
	- **NATA VMware vSphere Essentials.**
	- **Number** VMware vSphere Essentials Plus.
	- VMware vSphere Hypervisor (la version gratuite d'ESXi n'est pas prise en charge).

# <span id="page-4-0"></span>**3 Configuration requise pour la console Web**

Pour le bon fonctionnement de la console Web d'Acronis vmProtect, nous vous conseillons d'avoir un navigateur Internet de l'une des versions suivantes :

- Mozilla Firefox 3.5 ou supérieur ;
- Internet Explorer 7.0 ou supérieur ;
- **•** Opera 10.0 ou supérieur ;
- Safari 5.0 ou supérieur ;
- Google Chrome 10.0 ou supérieur.

## <span id="page-5-0"></span>**4 Ce dont vous avez besoin pour démarrer**

Assurez-vous d'avoir les éléments suivants :

- un package d'installation de logiciel avec une clé de licence ;
- un PC exécutant Windows ou un hôte ESX(i), avec au moins 512 Mo de mémoire physique et 3 Go d'espace disponible sur certaines banques de données (pour un déploiement d'appareils virtuels).

## <span id="page-6-0"></span>**5 Instructions étape par étape pour l'installation et le démarrage du produit**

Les étapes suivantes vous guideront à travers l'installation et l'utilisation de base d'Acronis vmProtect. La première chose que vous devez faire est d'installer le logiciel Acronis vmProtect.

### **Étape 1. Installation**

- 1. Démarrez le programme d'installation du package d'installation.
- 2. Cliquez sur **Installer Acronis vmProtect en tant qu'agent Windows**.

**Remarque :** Vous pouvez choisir d'installer (déployer) votre agent Acronis vmProtect en tant qu'appareil virtuel sur un hôte ESX(i). Pour les instructions sur le déploiement, veuillez consulter le guide de l'utilisateur Acronis vmProtect.

- 3. Acceptez les termes du contrat de licence.
- 4. Lorsque vous êtes invité à spécifier les informations d'identification aux services d'Acronis, conservez les paramètres par défaut : **créer un nouveau compte** et cliquez sur **Suivant**.
- 5. Sélectionnez le dossier cible et poursuivez l'installation.
- 6. Vérifiez vos paramètres d'installation et cliquez sur **Installer**.
- 7. Activez la case **Exécuter la console de l'agent Windows d'Acronis vmProtect** et cliquez sur **Fermer**.
- 8. La console Web sera ouverte dans le navigateur Internet par défaut. Pour vous connecter, utilisez les informations d'identification d'un utilisateur ayant les privilèges d'administrateur sur la machine, et la console se connectera à l'agent Windows installé.
- 9. La vue du **Tableau de bord** s'affichera automatiquement.

**Remarque :** Vous pouvez toujours accéder à cette vue en cliquant sur **Accueil** dans le menu du ruban.

### **Étape 2. Configuration des paramètres de connexion de l'hôte ESX(i)**

- 1. Cliquez sur **Configurer les hôtes ESX** dans le démarrage rapide du tableau de bord (**Accueil** -> **Configurer les hôtes ESX**).
- 2. Cliquez sur **Ajouter** pour ouvrir la boîte de dialogue.
- 3. Entrez l'adresse IP/le nom d'hôte du serveur vCenter/ESX(i), ses informations d'identification et cliquez sur **Enregistrer**.

Pour des informations détaillées sur la définition et la configuration de vos informations d'identification de connexion de l'hôte ESX(i), veuillez vous référer au guide de l'utilisateur d'Acronis vmProtect.

### **Étape 3. Configuration des licences**

- 1. Cliquez sur **Configurer les licences** dans le démarrage rapide du tableau de bord (**Accueil** -> **Configurer les licences**).
- 2. Cliquez sur **Ajouter** pour ouvrir la boîte de dialogue.
- 3. Entrez votre numéro de série et cliquez sur **Enregistrer**.

Pour des informations détaillées sur la définition et la configuration de vos licences, veuillez vous référer au guide de l'utilisateur d'Acronis vmProtect.

### **Étape 4. Effectuez une sauvegarde pour vos machines virtuelles**

- 1. Cliquez sur **Créer une tâche de sauvegarde** dans démarrage rapide du tableau de bord (ou choisissez l'élément **Actions** -> **Sauvegarde** dans le menu du ruban).
- 2. Premièrement, sélectionnez les machines virtuelles que vous voulez sauvegarder. Étendez les hôtes ESX/vCenter à gauche et déplacez les machines à droite à l'aide du bouton **>** de la commande de déplacement gauche/droite.
- 3. Deuxièmement, définissez l'emplacement pour votre archive de sauvegarde à l'aide de la fenêtre contextuelle **Parcourir**. Par exemple, sélectionnez un partage réseau. Entrez vos informations d'identification. Choisissez par la suite le dossier cible pour l'emplacement de votre archive et confirmez le nom de l'archive.
- 4. Troisièmement, indiquez la planification de la sauvegarde si nécessaire.
- 5. Si vous sélectionnez la planification de la sauvegarde, sélectionnez la règle de rétention dans la quatrième étape.
- 6. Enfin, cliquez sur **Enregistrer & Exécuter**.

Après avoir terminé avec les paramètres de l'assistant, la tâche de sauvegarde démarrera. La progression de cette tâche nouvellement créée peut être vérifiée dans la vue **Tâches** (**Afficher** -> **Tâches**) ou dans la vue **Tableau de bord** (**Accueil**).

Pour des informations détaillées sur la création d'une sauvegarde de machines virtuelles, veuillez vous référer au guide de l'utilisateur d'Acronis vmProtect.

### **Étape 5. Restauration de machines virtuelles sauvegardées.**

Une fois que vos machines virtuelles ont été sauvegardées, vous pouvez les restaurer si une défaillance quelconque se produit. Voyons brièvement comment vous pouvez restaurer vos machines virtuelles sauvegardées, vers un nouvel emplacement par exemple.

- 1. Allez dans l'onglet **Actions** du menu principal et cliquez sur **Restaurer**.
- 2. Cliquez sur **Parcourir**, sélectionnez l'emplacement de votre archive de sauvegarde et cliquez sur **OK**.
- 3. Déplacez les machines virtuelles que vous souhaitez restaurer dans la liste de droite. Par défaut, le dernier point de restauration sera sélectionné. Si nécessaire, vous pouvez sélectionner un autre point de restauration.
- 4. Sélectionnez l'emplacement cible pour la MV restaurée (assurez-vous que l'emplacement dispose de ressources suffisantes et de l'accès réseau requis par la MV). Spécifiez le pool de ressources et la banque de données où la machine virtuelle sera restaurée et cliquez sur **Suivant**.
- 5. Spécifiez les options de restauration.
- 6. Cliquez sur **Exécuter maintenant** et allez sur la vue des **Tâches** (**Afficher** -> **Tâches**) pour vérifier la progression de votre tâche de restauration.

Pour des informations détaillées sur la restauration d'une sauvegarde de machines virtuelles, veuillez vous référer au guide de l'utilisateur d'Acronis vmProtect.

# <span id="page-8-0"></span>**6 Autres documents à lire**

Ce guide de démarrage rapide vous donne une idée générale sur l'utilisation du produit et permet un « test pratique » immédiat. Pour plus d'informations à propos de l'utilisation d'Acronis vmProtect, veuillez vous référer au guide de l'utilisateur et à l'aide en ligne.